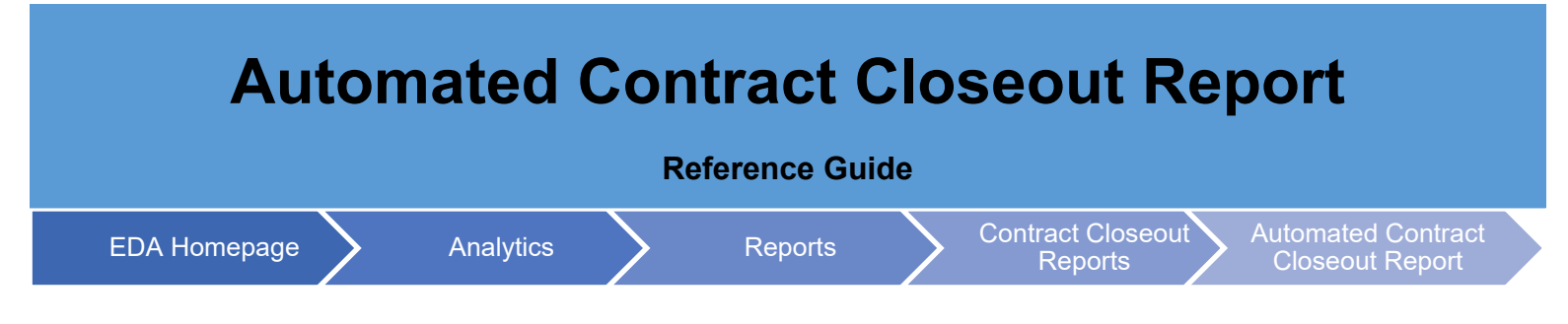

## **Table of Contents**

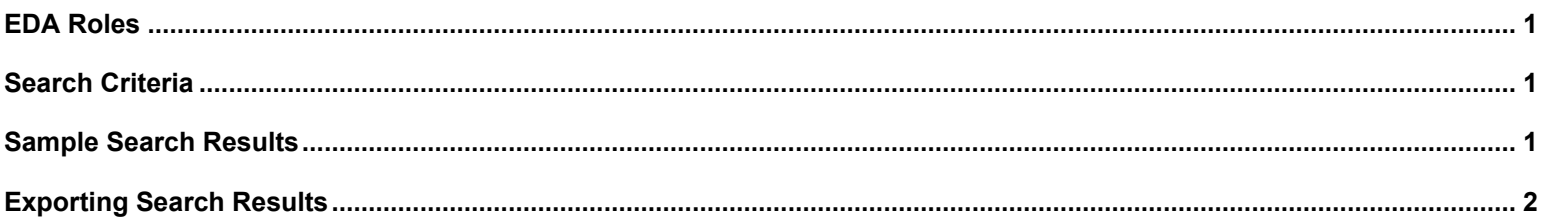

<span id="page-0-2"></span><span id="page-0-1"></span><span id="page-0-0"></span>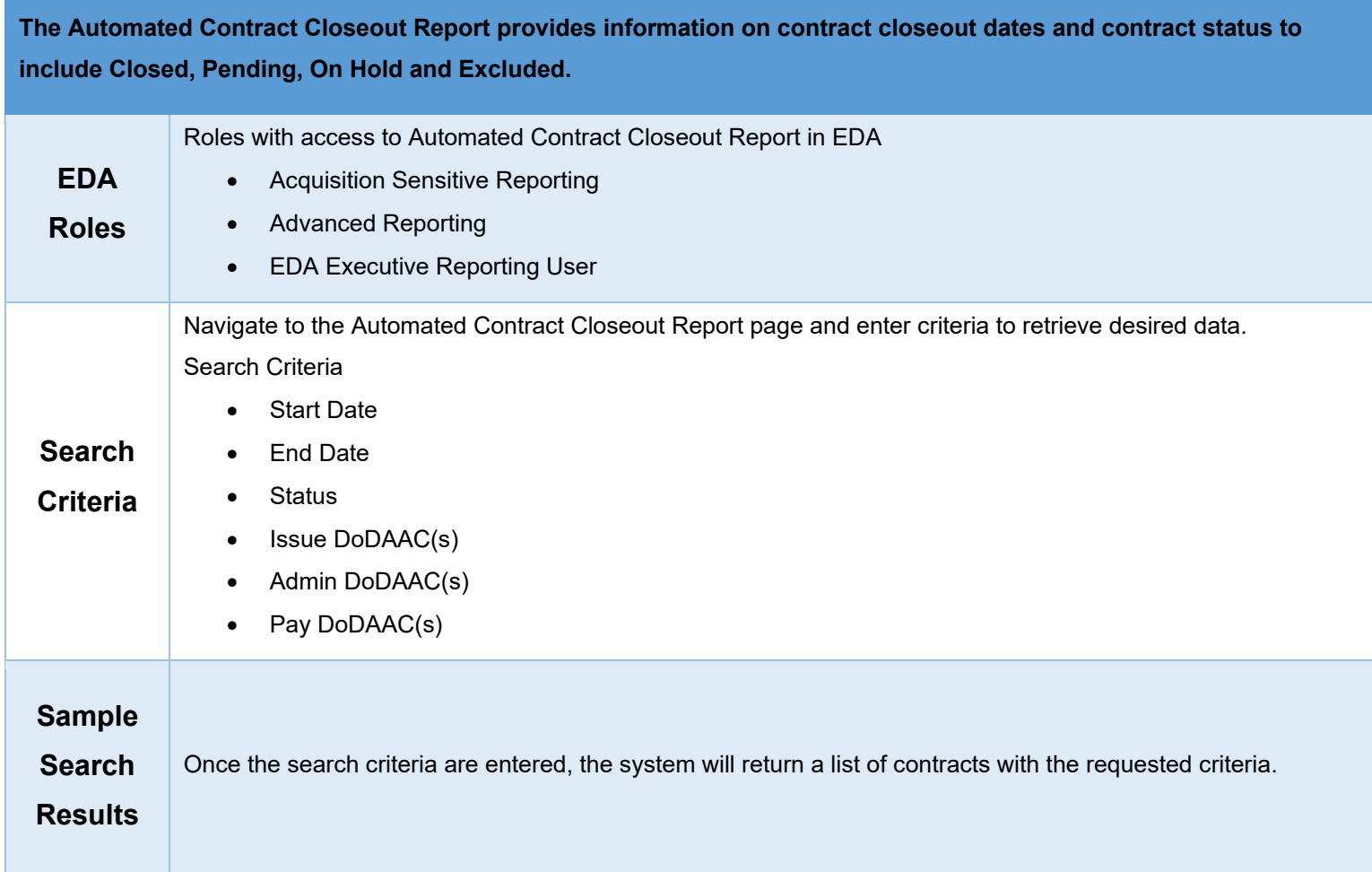

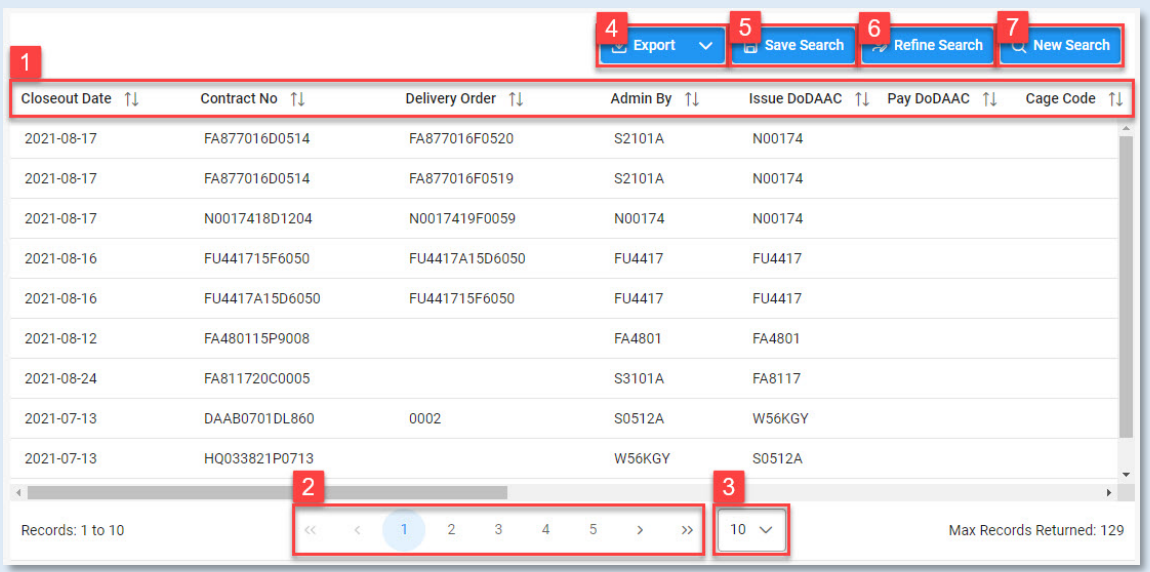

- 1. Select column headings to sort data within a particular column in ascending or descending order.
- 2. Use navigation tools to navigate between pages of report search results.
- 3. Select a value in the dropdown menu to control the number of results displayed on each page.
- 4. Expand the Export dropdown menu to select the desired format of export.
- 5. Select the Save Search button to save the current search criteria.
- 6. Select the Refine Search button to return to the search form to edit the current search criteria.
- 7. Select the New Search button to return to the search form without keeping current search criteria.

## Search Results Data:

- Closeout Date
- Contract No
- Delivery Order
- Admin By
- Issue DoDAAC
- Pay DoDAAC
- Cage Code
- Contract Value
- Document Type
- Description
- Update Date
- Reason
- Scheduled Closeout Date
- On Hold Date

## <span id="page-1-0"></span>**Exporting**

**Search Results** Reports can be exported via CSV or Excel. To view export options, select the Export button on the search results page to expand the dropdown menu. The download will be completed via the Task Download page.

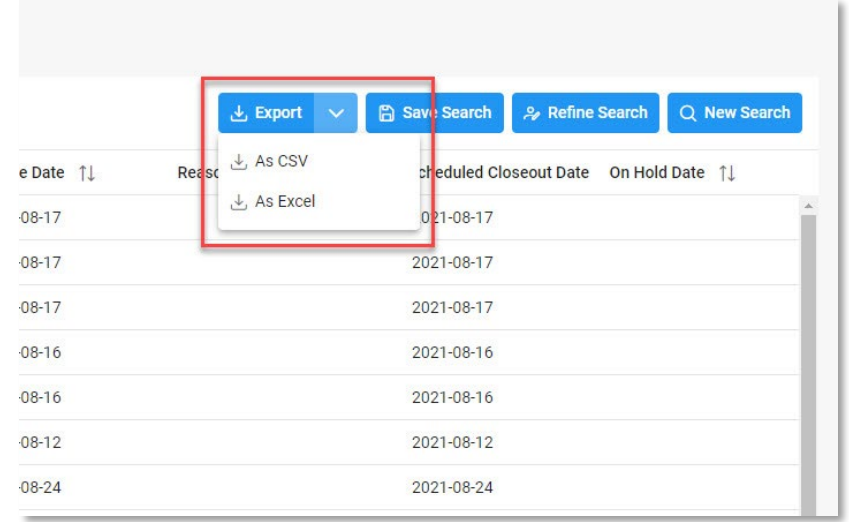

To view available downloads, select the Task Download link under the Tasks menu in the navigation pane.

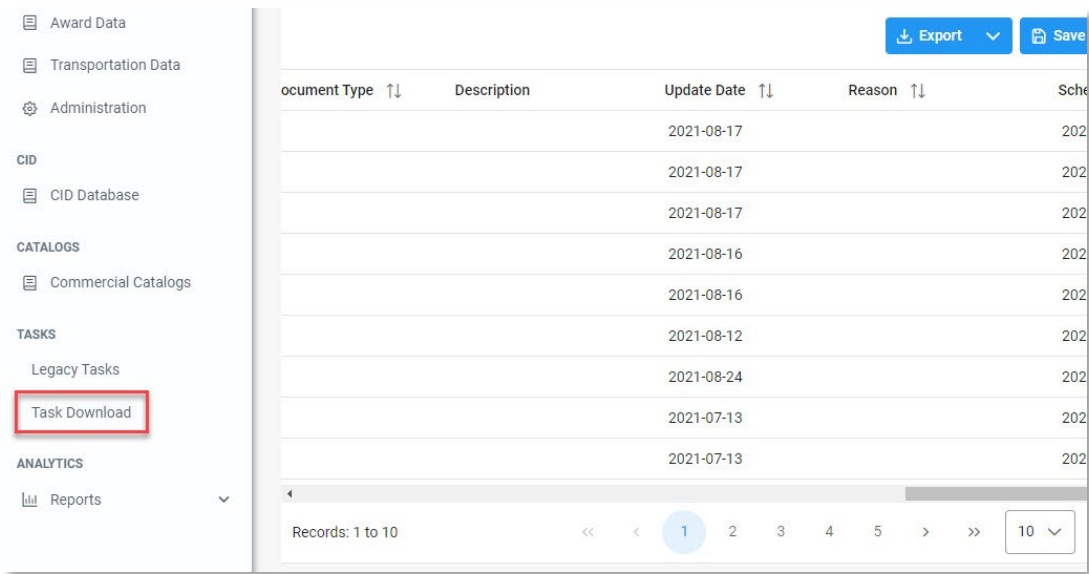

The Job List page is displayed. Utilize the icons in the Actions column to download or manage the Jobs.

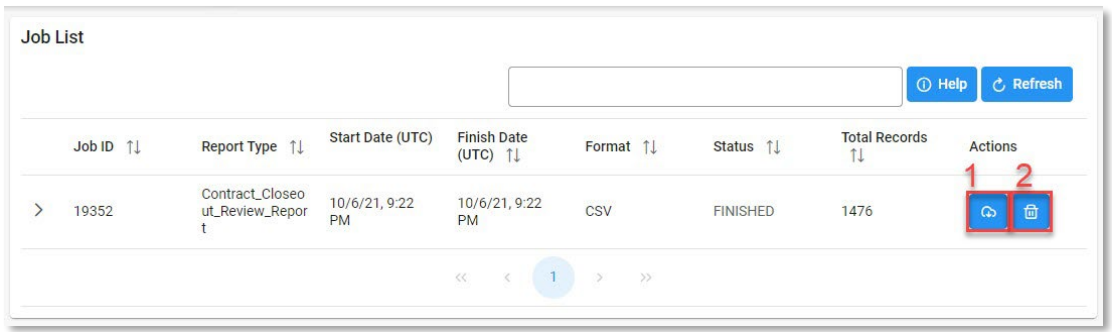

1. Select the Jobs button to download a Report.

The Download Files modal will display with Job details. Select either the Direct Download link or Download via EDA link to download the file.

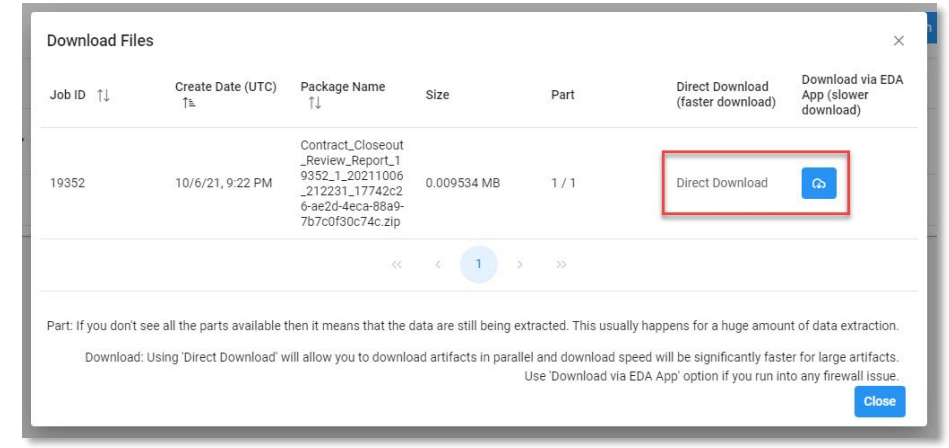

- 2. Select the Delete button to delete a Task.
- 3. If a Job's status is 'Error', the Rerun button will be displayed to provide an option to rerun the job with the same parameters.

## Sample Export:

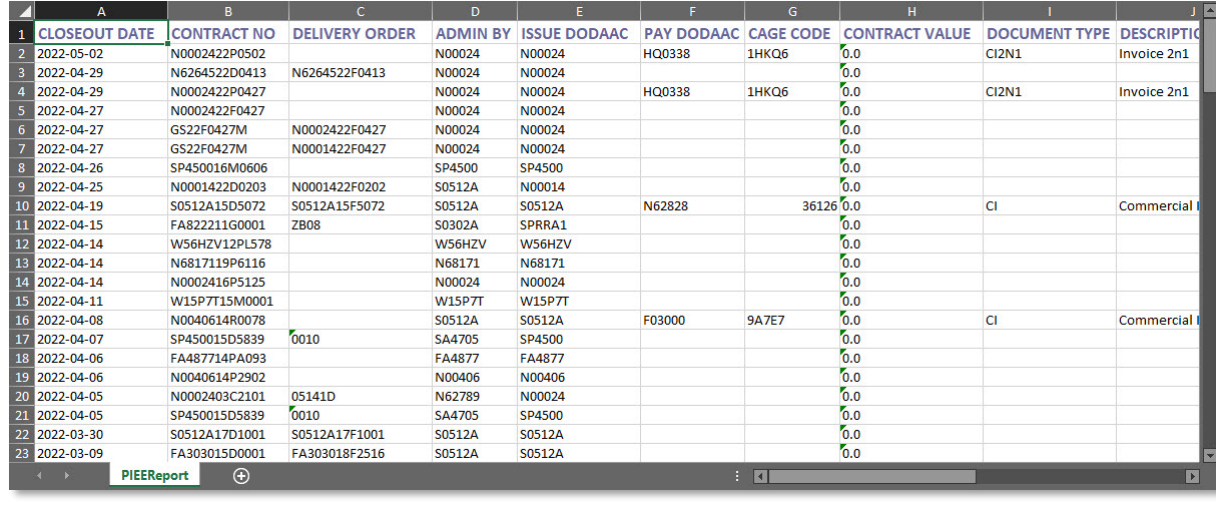